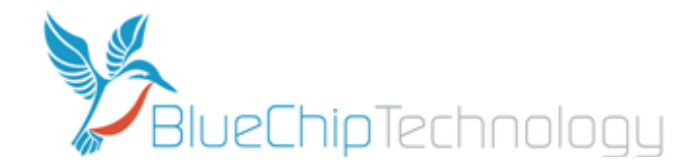

# **ULTIMA 5M QUICK START GUIDE – READ ME FIRST!**

The Ultima 5M Videowall Controller is provided with an operating system installed and pre-activated. The user account will be 'videowall' with no password set. It is recommended that the user accounts and passwords should be set as required.

#### **It is important that before powering on the unit for the first time that a display is attached to the relevant primary display output. See below for details.**

#### **The primary display output can be identified as follows:**

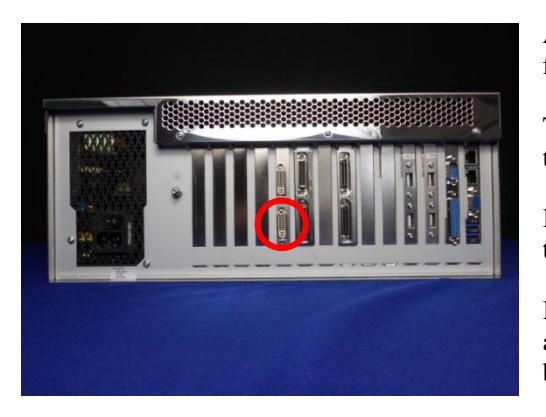

A Matrox P690 card is installed in the Ultima 5M in slot number 10 as counted from the right as shown in the photograph and on Page 2.

The P690 will be the primary display output, and the display should be attached to the **lower of the two connectors** (as shown circled RED).

If P690 and Matrox-MURA cards are both installed, then the **P690 will still be the primary display**

It is recommended that any displays in addition to the primary display are not attached until all applications have been added and the operating system has been customised as required.

**To power on**, locate the power switch on the rear of the unit and switch to the 'on' position. Power on the unit by pressing the power button inside the right hand side front door. Allow the system to boot up and display the Windows Desktop.

**Launch Matrox Powerdesk** by right clicking the mouse anywhere within the windows desktop display and selecting 'Launch Matrox Powerdesk'. Click on 'Multi Display Setup'. Configure your Videowall displays as required in Matrox Powerdesk.

#### **Now shut down Windows and power off the Ultima 5M Videowall Controller. IMPORTANT: Ensure the 5M Controller is powered down before connecting or disconnecting input or output cables.**

Always ensure the I/O connectors are secured firmly using the connector screw locks. Finger tight pressure only is required. Do not use a screwdriver!

**Now connect the Videowall displays** to the respective MURA card outputs. (See below) **Now connect the input sources** to the respective MURA card inputs. (See below)

The **MURA card inputs and outputs** can be identified as follows:

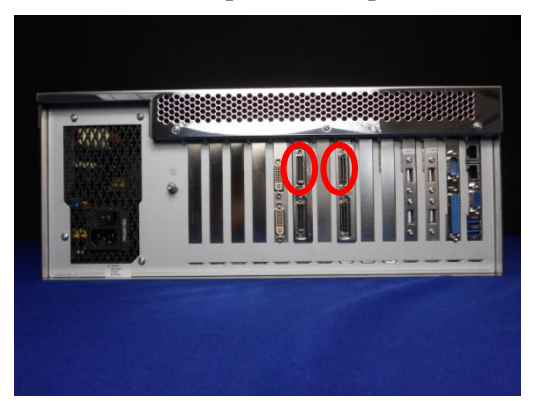

The **upper connectors provide the output ports** as shown in the photograph and circled RED while the lower connectors provide the input ports.

To match the Matrox PowerDesk numbering system, the left most MURA card will be A1, A2, B1, B2. If more than 1 MURA card is installed please refer to the **Chassis slot and card output mapping diagrams** in this guide.

Note that P690 outputs will appear on the Matrox Powerdesk as the highest letters. So, for only a single MURA card installed, the P690 outputs would be C1 and D1, but for 5 MURA cards installed, the P690 outputs would appear as K1 and L1. See page 2 for further details.

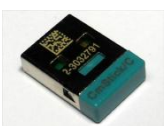

**Power on the Ultima 5M** and continue the Videowall and input setup. If **MURA Control for Windows software** has been purchased the software will be installed and the **USB dongle** required to run the software will be installed in one of the USB ports at the rear of the unit. (See dongle photo) The shortcut Icon will be seen in the Windows desktop. Double click on the Icon to launch this application.

## **Ultima 5M Chassis slots and card output mapping.**

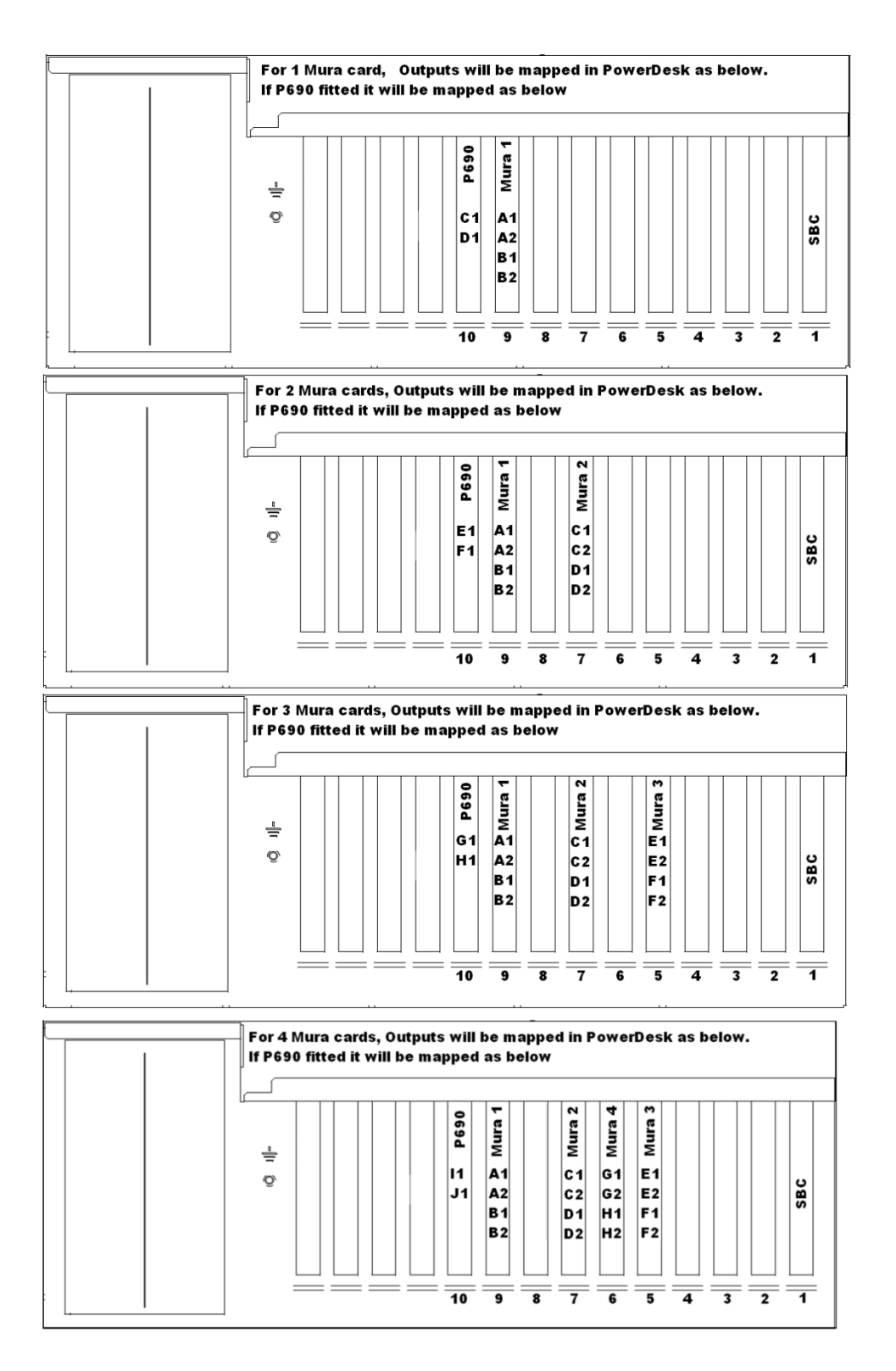

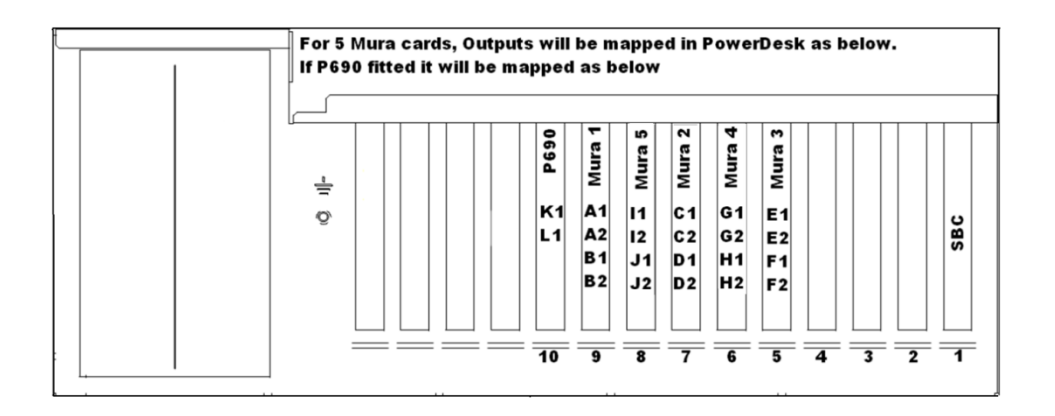

### **Need further information?**

The **Ultima 5M user guide** can be found on the DVD supplied and also online at: <https://owncloud.bluechiptechnology.co.uk/index.php/s/dkcJYAyST88gbBX/download>

This **quick start guide** can be found online at:

<http://www.bluechiptechnology.co.uk/~bluedownloads/Mutimedia/Video%20Wall%20Controllers/Ultima5MQuickStartGuide.pdf>

Information on the Matrox Mura cards can be found at [http://www.matrox.com/graphics/en/products/display\\_wall/mura\\_mpx\\_series/](http://www.matrox.com/graphics/en/products/display_wall/mura_mpx_series/)